## **BAB V**

## **IMPLEMENTASI DAN PENGUJIAN SISTEM**

# **5.1 HASIL IMPLEMENTASI**

Implementasi program merupakan hasil dari rancangan yang sebelumnya dibuat atau proses menterjemahkan rancangan menjadi hasil tampilan yang dapat difungsikan. Adapun implementasi program untuk Sistem informasi Absensi Pegawai Menggunakan Teknologi *QR CODE (Quick Response Code)* pada Kantor Desa Embacang Gedang Kabupaten Tebo yang dapat dijabarkan, yaitu :

#### **5.1.1 Implementasi Tampilan Input**

Pada sistem ini terdapat beberapa *Input* yang akan dihasilkan sesuai dengan rancangan yang telah dilakukan.

Implementasi Tampilan Input Khusus Admin

Tampilan input khusus Admin merupakan tampilan yang dihasilkan sesuai dengan rancangan Admin sebelumnya.

1. Tampilan Form Login

Tampilan form input login digunakan pada saat pertama kali *user* menjalankan aplikasi, maka yang pertama kali akan tampil adalah Halaman Menu *login*. Pertama-tama *user* harus memasukan *Username* dan *Password* terlebih dahulu*.* Implementasi pada Gambar ini merupakan hasil rancangan pada Gambar sebelumnya. Adapun tampilaan Halaman Menu *login* dapat dilihat pada gambar berikut ini

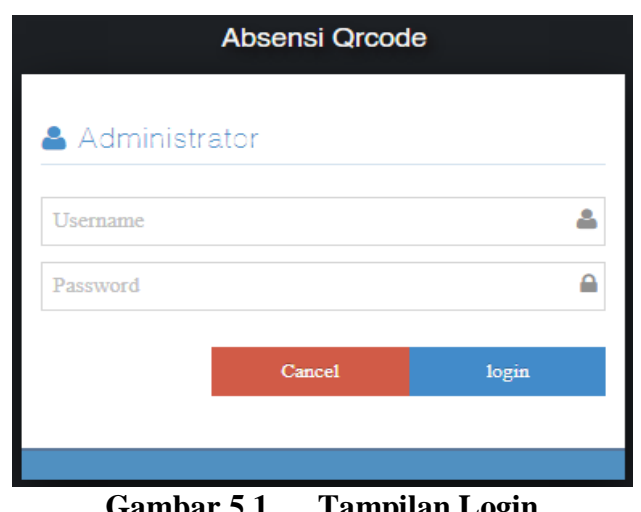

**Gambar 5.1 Tampilan Login**

## 2. Tampilan Menu Utama

Tampilan Menu merupakan hasil dari rencana atau kerangka dasar yang telah penulis desain sebelumnya pada tahap ini menu telah diberi bahasa perograman sehingga dapat berfungsi, Dengan harapan menu ini telah sesuai dengan apa yang telah dirancang sebelumnya. Implementasi pada Gambar ini merupakan hasil rancangan pada Gambar sebelumnya. Adapun tampilaan Halaman Menu utama dapat dilihat pada gambar berikut ini

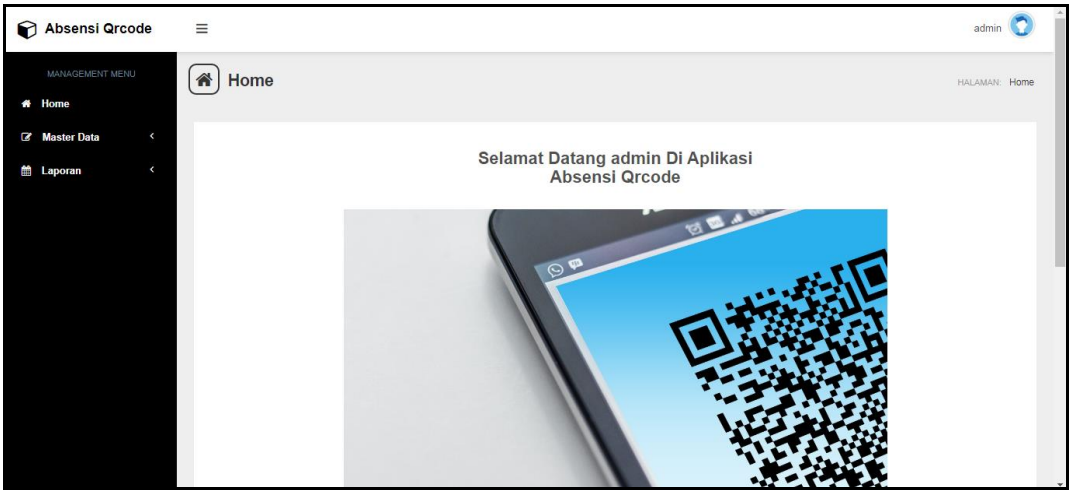

**Gambar 5.2 Tampilan Input Form Menu Utama**

#### 3. Tampilan Menu Admin

Tampilan Menu Admin merupakan hasil dari rencana atau kerangka dasar yang telah penulis desain sebelumnya pada tahap ini menu telah diberi bahasa perograman sehingga dapat berfungsi, dengan tujuan agar rencana desain awal sesuai dengan program yang telah dibuat.

#### a). Tampilan Input Form Menu Admin

Tampilan input form menu Admin digunakan untuk mengintegrasikan semua fungsi-fungsi yang dibutuhkan untuk melakukan pengolahan atau menampilkan data Admin. Implementasi pada Gambar ini merupakan hasil rancangan pada Gambar sebelumnya. Berikut merupakan Tampilan Admin :

| <b>Absensi Qrcode</b><br>6                     | ≡                                             |              |                        |          | admin                            |
|------------------------------------------------|-----------------------------------------------|--------------|------------------------|----------|----------------------------------|
| MANAGEMENT MENU<br><b>Home</b><br>聋            | <b>Data Admin</b><br>m                        |              |                        |          | <b>HALAMAN: Data Admin</b>       |
| <b>Master Data</b><br>$\hat{\phantom{a}}$<br>Q | <b>C</b> Tambah Data<br><b>C</b> Refresh Data |              |                        |          |                                  |
| 雦<br>$\overline{\phantom{a}}$<br>Laporan       | id_admin<br>Berdasarkan:<br>Pencarian         |              | $\checkmark$<br>Q Cari |          |                                  |
|                                                | <b>Action</b>                                 | <b>No</b>    | Nama                   | Username | Password                         |
|                                                | $\mathbb Z$ Edit<br>$x$ Hapus<br>i Detail     | 1            | admn                   | admin    | 21232f297a57a5a743894a0e4a801fc3 |
|                                                | Jumlah 1 data, Halaman 1 Dari 1 Halaman       |              |                        |          |                                  |
|                                                | « Sebelumnya<br>$\mathbf{1}$                  | berikutnya » | $\rightarrow$          |          |                                  |

**Gambar 5.3 Tampilan Input Form Menu Admin**

#### b). Tampilan Input Form Tambah Admin

Tampilan input form Tambah Admin digunakan untuk menambah data-data yang dibutuhkan untuk melakukan pengolahan atau menampilkan data Admin. Implementasi pada Gambar ini merupakan hasil rancangan pada Gambar sebelumnya .Berikut merupakan Tampilan Admin :

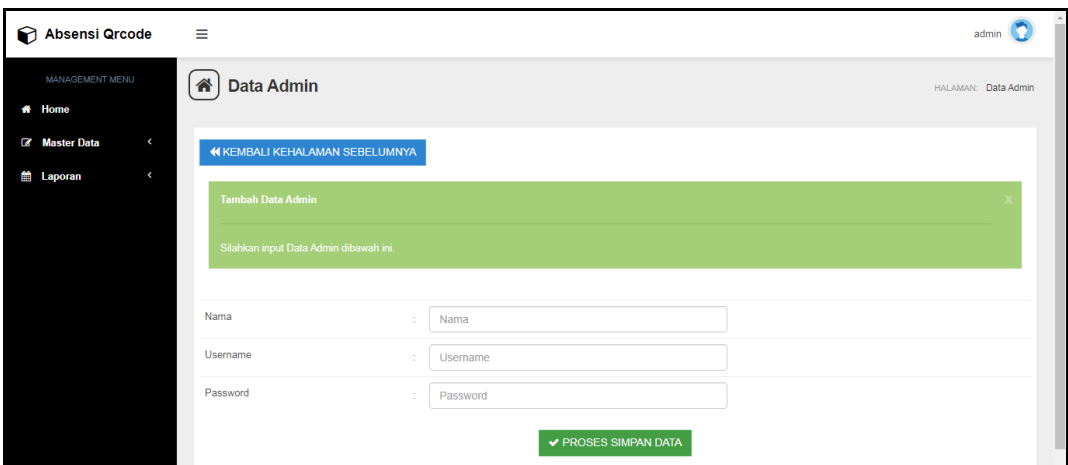

**Gambar 5.4 Tampilan Input Form Tambah Admin**

## c). Tampilan Input Form Edit Admin

Tampilan input form Edit Admin digunakan untuk memodifikasi data-data yang dibutuhkan untuk melakukan pengolahan atau menampilkan data Admin. Implementasi pada Gambar ini merupakan hasil rancangan pada Gambar sebelumnya. Berikut merupakan Tampilan Admin :

| Absensi Qrcode                                                                      | $\equiv$                                |                      | $\Delta$<br>admin   |
|-------------------------------------------------------------------------------------|-----------------------------------------|----------------------|---------------------|
| MANAGEMENT MENU<br>* Home                                                           | <b>Data Admin</b><br>备                  |                      | HALAMAN: Data Admin |
| <b>Z</b> Master Data<br>$\hat{\phantom{a}}$<br>$\triangleleft$<br><b>Ed</b> Laporan | <b>44 KEMBALI KE HALAMAN SEBELUMNYA</b> |                      |                     |
|                                                                                     | <b>Edit Data Admin</b>                  |                      |                     |
|                                                                                     | Silahkan Update Data Admin dibawah ini. |                      |                     |
|                                                                                     | Nama                                    | admn                 |                     |
|                                                                                     | Username                                | admin<br>$\sim$      |                     |
|                                                                                     | Password                                | - 2<br>              |                     |
|                                                                                     |                                         | ✔ PROSES UPDATE DATA |                     |

**Gambar 5.5 Tampilan Input Form Edit Admin**

#### 4. Tampilan Menu Absensi

Tampilan Menu Absensi merupakan hasil dari rencana atau kerangka dasar yang telah penulis desain sebelumnya pada tahap ini menu telah diberi bahasa perograman sehingga dapat berfungsi, dengan tujuan agar rencana desain awal sesuai dengan program yang telah dibuat.

## a). Tampilan Input Form Menu Absensi

Tampilan input form menu Absensi digunakan untuk mengintegrasikan semua fungsi-fungsi yang dibutuhkan untuk melakukan pengolahan atau menampilkan data Absensi. Implementasi pada Gambar ini merupakan hasil rancangan pada Gambar sebelumnya. Berikut merupakan Tampilan Absensi :

| Absensi Qrcode                          | Ξ                                                        |                |                                            |                                  |                                  |                            |                              |                                   | admin                       |
|-----------------------------------------|----------------------------------------------------------|----------------|--------------------------------------------|----------------------------------|----------------------------------|----------------------------|------------------------------|-----------------------------------|-----------------------------|
| MANAGEMENT MENU                         | <b>Data Absensi</b><br>合                                 |                |                                            |                                  |                                  |                            |                              |                                   | HALAMAN: Data Absensi       |
| <del>#</del> Home                       |                                                          |                |                                            |                                  |                                  |                            |                              |                                   |                             |
| <b>Master Data</b><br>Q<br>$\checkmark$ | <b>El</b> Tambah Data<br><b>C</b> Refresh Data           |                |                                            |                                  |                                  |                            |                              |                                   |                             |
| <b>Eth</b> Laporan                      | Berdasarkan:<br>id absensi<br>Pencarian<br><b>Action</b> | <b>No</b>      | $\overline{\phantom{a}}$<br>Q Cari<br>Nama | <b>Tanggal</b><br><b>Absensi</b> | <b>Jam Absen</b><br><b>Masuk</b> | <b>Jam Absen</b><br>Keluar | Keterangan<br><b>Absensi</b> | <b>Foto Absen</b><br><b>Masuk</b> | <b>Foto Absen</b><br>Keluar |
|                                         | i Detail<br><b>Ex Hapus</b>                              | $\overline{1}$ | SAIPULLAH ISHAK.<br><b>SP</b>              | 14 Juli 2022                     | 21:34:00                         | 14:30                      | hadir                        | a                                 | $\mathbf{R}$                |
|                                         | <b>Ex Edit</b> * Hapus<br>i Detail                       | $\overline{2}$ | FIRMANSYAH, SKM                            | 21 Juli 2022                     | 21:36:00                         | 14:28:00                   | hadir                        | $\sum$                            | $\sum$                      |
|                                         | Jumlah 2 data, Halaman 1 Dari 1 Halaman                  |                |                                            |                                  |                                  |                            |                              |                                   |                             |
|                                         | « Sebelumnya<br>4<br>$\alpha$                            | berikutnya » » |                                            |                                  |                                  |                            |                              |                                   |                             |

**Gambar 5.6 Tampilan Input Form Menu Absensi**

### b). Tampilan Input Form Tambah Absensi

Tampilan input form Tambah Absensi digunakan untuk menambah datadata yang dibutuhkan untuk melakukan pengolahan atau menampilkan data Absensi. Implementasi pada Gambar ini merupakan hasil rancangan pada Gambar Sebelumnya. Berikut merupakan Tampilan Absensi :

| Absensi Qrcode                                                     | $\equiv$                                                               |                            | admin <b>C.</b>                      |
|--------------------------------------------------------------------|------------------------------------------------------------------------|----------------------------|--------------------------------------|
| MANAGEMENT MENU<br><b># Home</b>                                   | <b>A</b> Data Absensi                                                  |                            | HALAMAN: Data Absensi                |
| <b>Z</b> Master Data<br>$\prec$<br><b>th</b> Laporan<br>$\epsilon$ | <b>44 KEMBALI KEHALAMAN SEBELUMNYA</b>                                 |                            |                                      |
|                                                                    | <b>Tambah Data Absensi</b><br>Silahkan input Data Absensi dibawah ini. |                            |                                      |
|                                                                    | Nama                                                                   | FIRMANSYAH, SKM<br>÷.      | $\checkmark$                         |
|                                                                    | Tanggal Absensi                                                        | 07/13/2022                 | Δ                                    |
|                                                                    | Jam Absen Masuk<br>Jam Absen Keluar                                    | 08:09 PM<br>÷.<br>9345     | $^\circ$                             |
|                                                                    | Keterangan Absensi                                                     |                            | $\checkmark$                         |
|                                                                    | Foto Absen Masuk                                                       | Choose File No file chosen |                                      |
|                                                                    | Foto Absen Keluar                                                      | Choose File No file chosen | ✔ PROSES SIMPAN DATA<br>$\mathbf{v}$ |

**Gambar 5.7 Tampilan Input Form Tambah Absensi**

## c). Tampilan Input Form Edit Absensi

Tampilan input form Edit Absensi digunakan untuk memodifikasi data-data yang dibutuhkan untuk melakukan pengolahan atau menampilkan data Absensi. Implementasi pada Gambar ini merupakan hasil rancangan pada Gambar Sebelumnya. Berikut merupakan Tampilan Absensi :

| Absensi Qrcode                                                           | $\equiv$                                  |    |                              | sdmin <sup>(2)</sup>  | $\hat{=}$ |
|--------------------------------------------------------------------------|-------------------------------------------|----|------------------------------|-----------------------|-----------|
| MANAGEMENT MENU<br># Home                                                | <b>A</b> Data Absensi                     |    |                              | HALAMAN: Data Absensi |           |
| $\epsilon$<br><b>Diff. Master Data</b><br>$\epsilon$<br><b>m</b> Laporan | 44 KEMBALI KE HALAMAN SEBELUMNYA          |    |                              |                       |           |
|                                                                          | <b>Edit Data Absensi</b>                  |    |                              |                       |           |
|                                                                          | Silahkan Update Data Absensi dibawah ini. |    |                              |                       |           |
|                                                                          | Nama                                      | ×  | - SAIPULLAH ISHAK, SP -      | $\checkmark$          |           |
|                                                                          | Tanggal Absensi                           | ÷. | $\blacksquare$<br>07/14/2022 |                       |           |
|                                                                          | Jam Absen Masuk                           | ÷  | $_{\odot}$<br>09:34 PM       |                       |           |
|                                                                          | Jam Absen Keluar                          | ÷  | 14:30                        |                       |           |
|                                                                          | Keterangan Absensi                        | ÷  | - hadir -                    | $\checkmark$          |           |
|                                                                          | Foto Absen Masuk                          | ÷  | Choose File No file chosen   |                       |           |
|                                                                          | Foto Absen Keluar                         |    | Choose File No file chosen   |                       |           |
|                                                                          |                                           |    | <b>√ PROSES UPDATE DATA</b>  |                       |           |

**Gambar 5.8 Tampilan Input Form Edit Absensi**

#### 5. Tampilan Menu Jadwal absensi

Tampilan Menu Jadwal absensi merupakan hasil dari rencana atau kerangka dasar yang telah penulis desain sebelumnya pada tahap ini menu telah diberi bahasa perograman sehingga dapat berfungsi, dengan tujuan agar rencana desain awal sesuai dengan program yang telah dibuat.

## a). Tampilan Input Form Menu Jadwal absensi

Tampilan input form menu Jadwal absensi digunakan untuk mengintegrasikan semua fungsi-fungsi yang dibutuhkan untuk melakukan pengolahan atau menampilkan data Jadwal absensi. Implementasi pada Gambar ini merupakan hasil rancangan pada Gambar Sebelumnya. Berikut merupakan Tampilan Jadwal absensi :

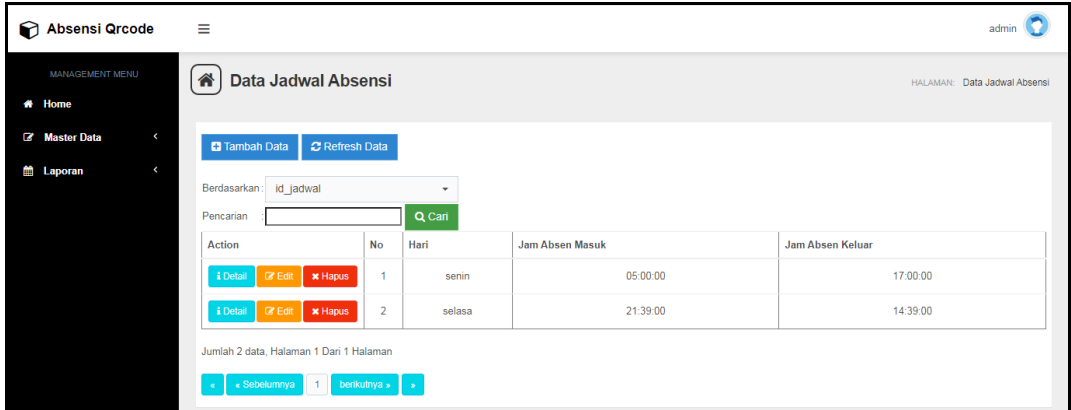

**Gambar 5.9 Tampilan Input Form Menu Jadwal absensi**

#### b). Tampilan Input Form Tambah Jadwal absensi

Tampilan input form Tambah Jadwal absensi digunakan untuk menambah data-data yang dibutuhkan untuk melakukan pengolahan atau menampilkan data Jadwal absensi. Implementasi pada Gambar ini merupakan hasil rancangan pada Gambar Sebelumnya. Berikut merupakan Tampilan Jadwal absensi :

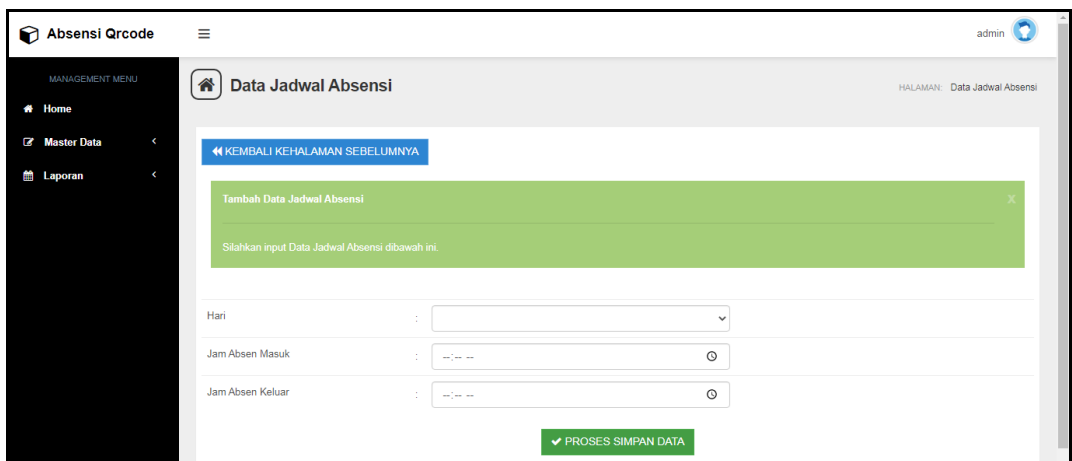

**Gambar 5.10 Tampilan Input Form Tambah Jadwal absensi**

c). Tampilan Input Form Edit Jadwal absensi

Tampilan input form Edit Jadwal absensi digunakan untuk memodifikasi data-data yang dibutuhkan untuk melakukan pengolahan atau menampilkan data Jadwal absensi. Implementasi pada Gambar ini merupakan hasil rancangan pada Gambar Sebelumnya. Berikut merupakan Tampilan Jadwal absensi :

| Absensi Qrcode                                                            | $\equiv$                                                                            |                      |              | $\Delta$<br>admin            |
|---------------------------------------------------------------------------|-------------------------------------------------------------------------------------|----------------------|--------------|------------------------------|
| MANAGEMENT MENU<br># Home                                                 | Data Jadwal Absensi<br>合                                                            |                      |              | HALAMAN: Data Jadwal Absensi |
| Master Data<br>$\overline{\phantom{a}}$<br><b>E</b> Laporan<br>$\epsilon$ | <b>44 KEMBALI KE HALAMAN SEBELUMNYA</b>                                             |                      |              |                              |
|                                                                           | <b>Edit Data Jadwal Absensi</b><br>Silahkan Update Data Jadwal Absensi dibawah ini. |                      |              |                              |
|                                                                           |                                                                                     |                      |              |                              |
|                                                                           | Hari<br>$\sim$                                                                      | $-$ senin $-$        | $\checkmark$ |                              |
|                                                                           | Jam Absen Masuk                                                                     | 05:00 AM             | $\odot$      |                              |
|                                                                           | Jam Absen Keluar<br><b>1979</b>                                                     | 05:00 PM             | $\odot$      |                              |
|                                                                           |                                                                                     | ✔ PROSES UPDATE DATA |              |                              |

**Gambar 5.11 Tampilan Input Form Edit Jadwal absensi**

#### 6. Tampilan Menu Pegawai

Tampilan Menu Pegawai merupakan hasil dari rencana atau kerangka dasar yang telah penulis desain sebelumnya pada tahap ini menu telah diberi bahasa perograman sehingga dapat berfungsi, dengan tujuan agar rencana desain awal sesuai dengan program yang telah dibuat.

## a). Tampilan Input Form Menu Pegawai

Tampilan input form menu Pegawai digunakan untuk mengintegrasikan semua fungsi-fungsi yang dibutuhkan untuk melakukan pengolahan atau menampilkan data Pegawai. Implementasi pada Gambar ini merupakan hasil rancangan pada Gambar Sebelumnya. Berikut merupakan Tampilan Pegawai :

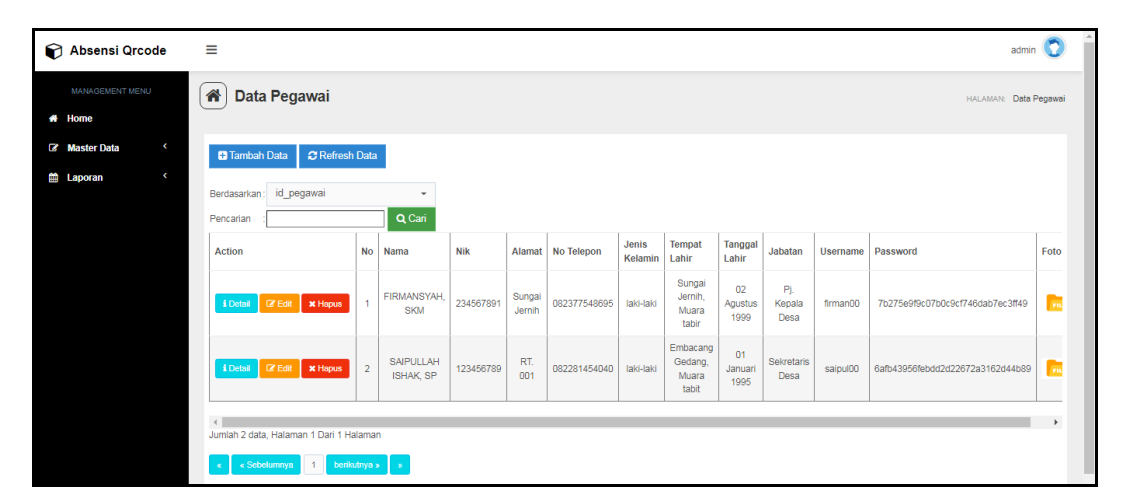

**Gambar 5.12 Tampilan Input Form Menu Pegawai**

### b). Tampilan Input Form Tambah Pegawai

Tampilan input form Tambah Pegawai digunakan untuk menambah datadata yang dibutuhkan untuk melakukan pengolahan atau menampilkan data Pegawai. Implementasi pada Gambar ini merupakan hasil rancangan pada Gambar Sebelumnya. Berikut merupakan Tampilan Pegawai :

| Absensi Qrcode                                                        | $\equiv$                                      |                          | $\hat{ }$<br>$admin$ $\binom{3}{2}$ |
|-----------------------------------------------------------------------|-----------------------------------------------|--------------------------|-------------------------------------|
| <b>MANAGEMENT MENU</b><br># Home                                      | $(\textcolor{red}{\bullet} )$<br>Data Pegawai |                          | HALAMAN: Data Pegawai               |
| $\epsilon$<br><b>B</b> Master Data<br><b>Eil</b> Laporan<br>$\langle$ | <b>«KEMBALI KEHALAMAN SEBELUMNYA</b>          |                          |                                     |
|                                                                       | <b>Tambah Data Pegawai</b>                    |                          |                                     |
|                                                                       | Silahkan input Data Pegawai dibawah ini.      |                          |                                     |
|                                                                       |                                               |                          |                                     |
|                                                                       | Nama                                          | Nama<br>и.               |                                     |
|                                                                       | Nik                                           | Nik<br>÷                 |                                     |
|                                                                       | Alamat                                        | Alamat<br>÷              |                                     |
|                                                                       | No Telepon                                    | No Telepon<br>$\lambda$  |                                     |
|                                                                       | Jenis Kelamin                                 | ÷<br>$\checkmark$        |                                     |
|                                                                       | <b>Tempat Lahir</b>                           | <b>Tempat Lahir</b><br>÷ |                                     |

**Gambar 5.13 Tampilan Input Form Tambah Pegawai**

## c). Tampilan Input Form Edit Pegawai

Tampilan input form Edit Pegawai digunakan untuk memodifikasi data-data yang dibutuhkan untuk melakukan pengolahan atau menampilkan data Pegawai. Implementasi pada Gambar ini merupakan hasil rancangan pada Gambar Sebelumnya. Berikut merupakan Tampilan Pegawai :

| Absensi Qrcode                                                  | $\equiv$                                  |                               | admin                 |
|-----------------------------------------------------------------|-------------------------------------------|-------------------------------|-----------------------|
| MANAGEMENT MENU<br># Home                                       | 谷<br>Data Pegawai                         |                               | HALAMAN: Data Pegawai |
| $\sim$<br><b>B</b> Master Data<br>$\prec$<br><b>Eth</b> Laporan | <b>44 KEMBALI KE HALAMAN SEBELUMNYA</b>   |                               |                       |
|                                                                 | Edit Data Pegawai                         |                               |                       |
|                                                                 | Silahkan Update Data Pegawai dibawah ini. |                               |                       |
|                                                                 | Nama                                      | FIRMANSYAH, SKM               |                       |
|                                                                 | Nik                                       | 234567891                     |                       |
|                                                                 | Alamat<br>÷                               | Sungai Jernih                 |                       |
|                                                                 | No Telepon                                | 082377548695                  |                       |
|                                                                 | Jenis Kelamin<br>÷                        | - laki-laki -<br>$\checkmark$ |                       |
|                                                                 | <b>Tempat Lahir</b>                       | Sungai Jernih, Muara tabir    | $\rightarrow$         |

**Gambar 5.14 Tampilan Input Form Edit Pegawai**

#### **5.1.2 Implementasi Tampilan Output**

Pada sistem ini terdapat beberapa *output* yang akan dihasilkan sesuai dengan data yang telah di *input*.

#### 1. Tampilan Data Absensi

Tampilan Data Absensi ini digunakan sebagai informasi agar admin dapat mencetak Tampilan Data Absensi secara keseluruhan. Implementasi pada Gambar ini merupakan hasil rancangan pada Gambar Sebelumnya. Adapun laporan Absensi dapat dilihat pada gambar berikut ini :

| o<br>⊪         | 0                   |                        |                 | <b>Absensi Qrcode</b><br><b>LAPORAN ABSENSI</b><br>Jambi Indonesia |                    |                         |                                         |
|----------------|---------------------|------------------------|-----------------|--------------------------------------------------------------------|--------------------|-------------------------|-----------------------------------------|
| <b>No</b>      | <b>Nama</b>         | <b>Tanggal Absensi</b> | Jam Absen Masuk | Jam Absen Keluar                                                   | Keterangan Absensi | <b>Foto Absen Masuk</b> | <b>Foto Absen Keluar</b>                |
| $\mathbf{1}$   | SAIPULLAH ISHAK, SP | 14 Juli 2022           | 21:34:00        | 14:30                                                              | hadir              | <b>Rod</b>              | $\mathbf{E}$                            |
| $\overline{2}$ | FIRMANSYAH, SKM     | 21 Juli 2022           | 21:36:00        | 14:28:00                                                           | hadir              | $\setminus I$           | $\sqrt{2}$                              |
|                |                     |                        |                 |                                                                    |                    |                         | Jambi, Sabtu 16 Juli 2022<br><b>TTD</b> |
|                |                     |                        |                 |                                                                    |                    |                         | admin                                   |

**Gambar 5.15 Tampilan Data Absensi**

## 2. Tampilan Data Pegawai

Tampilan Data Pegawai ini digunakan sebagai informasi agar admin dapat mencetak Tampilan Data Pegawai secara keseluruhan. Implementasi pada Gambar ini merupakan hasil rancangan pada Gambar Sebelumnya Adapun laporan Pegawai dapat dilihat pada gambar berikut ini :

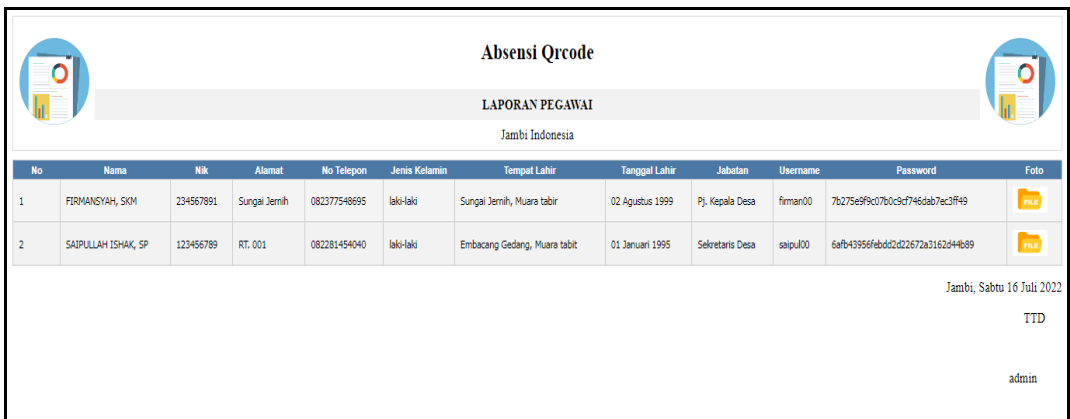

**Gambar 5.16 Tampilan Data Pegawai**

## **5.2 PENGUJIAN SYSTEM PERANGKAT LUNAK**

Pengujian sistem dilakukan menggunakan metode pengujian *Black Box Testing* yaitu pengujian yang dilakukan hanya untuk mengamati hasil dari eksekusi pada *software*. Pengamatan hasil ini melalui data uji dan memeriksa fungsional dari perangkat lunak itu sendiri.

1. Pengujian Halaman Menu *Login*

Pengujian halaman *Login* dilakukan untuk memeriksa fungsional agar terbebas dari *error,* pengujian dilakukan dengan dua kondisi. Kondisi yang pertama jika dalam keadaan berhasil dan yang kedua jika dalam keadaan gagal.

| Kondisi<br>Pengujian     | <b>Prosedur</b><br>Pengujian                                                                                                    | <b>Masukan</b>                                                         | Keluaran                              | Hasil yang<br>didapat                 | Kesimpulan |
|--------------------------|----------------------------------------------------------------------------------------------------|------------------------------------------------------------------------|---------------------------------------|---------------------------------------|------------|
| Login<br><b>BERHASIL</b> | Buka<br>$\overline{\phantom{0}}$<br>webrowser<br>Tampilkan<br>$\sim$<br>Halaman Menu<br>Login<br>input <i>username</i><br>dan <i>password</i><br>Klik tombol<br>Login | input<br>username<br><b>BENAR</b><br>input<br>password<br><b>BENAR</b> | Menampilka<br>n halaman<br>menu utama | Menampilka<br>n halaman<br>menu utama | Baik       |

**Tabel 5.1 Pengujian Halaman Menu** *Login*

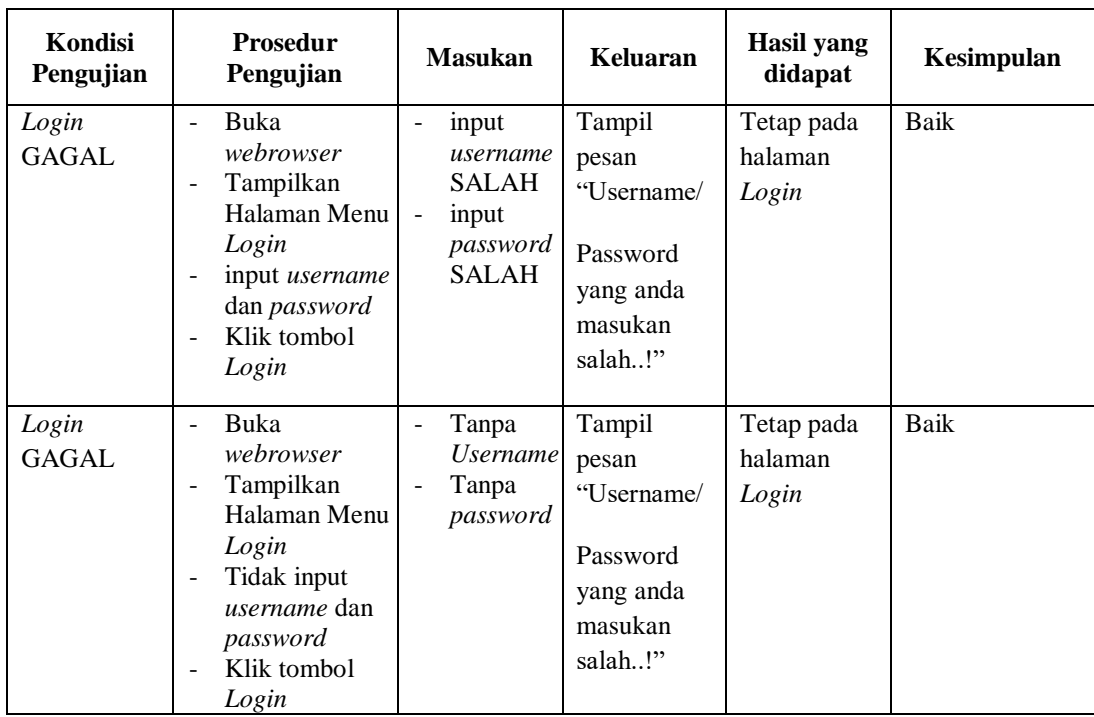

# **2. Pengujian Halaman Menu Utama**

Pengujian halaman utama dilakukan untuk memeriksa fungsional agar terbebas dari *error,* pengujian dilakukan dengan dua kondisi. Kondisi yang pertama jika dalam keadaan berhasil dan yang kedua jika dalam keadaan gagal.

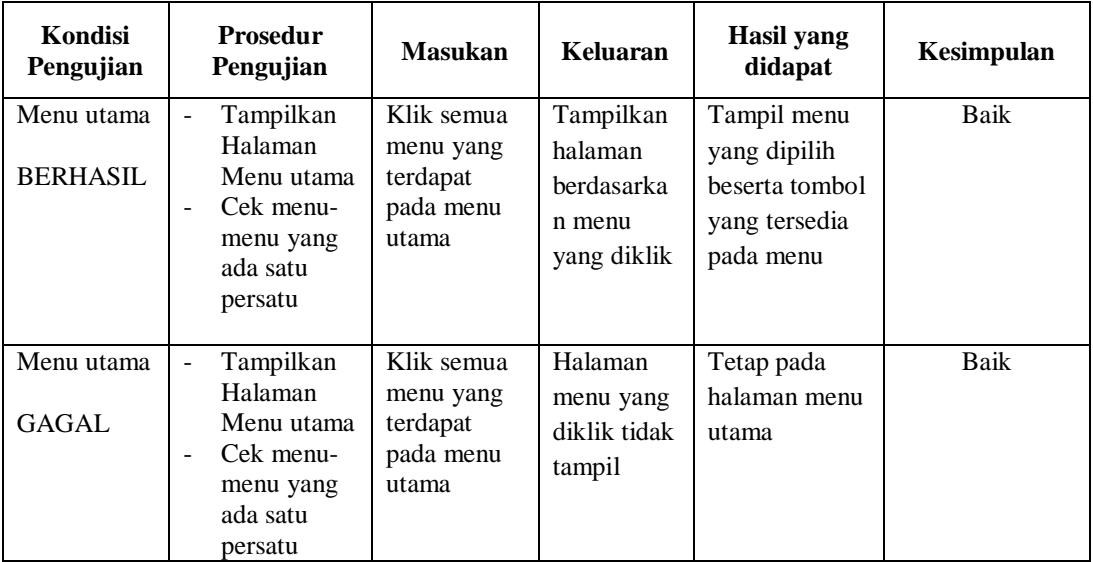

# **3. Pengujian Halaman Menu Admin**

Pengujian halaman Admin dilakukan untuk memeriksa fungsional agar terbebas dari *error,* pengujian dilakukan dengan dua kondisi. Kondisi yang pertama jika dalam keadaan berhasil dan yang kedua jika dalam keadaan gagal.

| Kondisi<br>Pengujian               | <b>Prosedur</b><br>Pengujian                                                                                                    | <b>Masukan</b>                                         | <b>Keluaran</b>                                  | <b>Hasil</b> yang<br>didapat                | Kesimpulan  |
|------------------------------------|----------------------------------------------------------------------------------------------------|--------------------------------------------------------|--------------------------------------------------|---------------------------------------------|-------------|
| Tambah<br>Admin<br><b>BERHASIL</b> | Klik tombol<br>$\Box$<br>tambah<br>Tampil<br>$\overline{a}$<br>Halaman<br>tambah<br>Input data<br>$\overline{a}$<br>Klik Simpan<br>÷,                                              | Tambah data<br>Admin<br><b>LENGKAP</b>                 | Tampil pesan :<br>"Data Berhasil<br>Ditambahkan" | Data pada<br>gridview<br>bertambah          | Baik        |
| Tambah<br>Admin<br><b>GAGAL</b>    | Klik tombol<br>$\overline{a}$<br>tambah<br>Tampil<br>÷,<br>Halaman<br>tambah<br>Input data<br>$\overline{\phantom{0}}$<br>Klik Simpan<br>÷,                                        | Tambah data<br>Admin<br><b>TIDAK</b><br><b>LENGKAP</b> | Tampil pesan:<br>"Harap isi<br>bidang ini"       | Data pada<br>gridview<br>tidak<br>bertambah | <b>Baik</b> |
| Edit Admin<br><b>BERHASIL</b>      | Pilih data<br>÷,<br>yang hendak<br>diedit<br>Klik tombol<br>L.<br>edit<br>Tampil<br>÷,<br>Halaman<br>edit<br>Modifikasi<br>$\overline{a}$<br>data<br>Klik update<br>$\overline{a}$ | Edit data<br>Admin<br><b>LENGKAP</b>                   | Tampil pesan:<br>"Data Berhasil<br>Diedit"       | Data pada<br>gridview<br>diedit             | <b>Baik</b> |
| Edit Admin<br><b>GAGAL</b>         | Pilih data<br>$\overline{a}$<br>yang hendak<br>diedit<br>Klik tombol<br>L.<br>tambah<br>Tampil<br>÷,<br>Halaman<br>tambah<br>Modifikasi<br>ä,<br>data<br>Klik Simpan               | Edit data<br>Admin<br><b>TIDAK</b><br><b>LENGKAP</b>   | Tampil pesan :<br>"Harap isi<br>bidang ini"      | Data pada<br>gridview<br>tidak diedit       | <b>Baik</b> |

**Tabel 5.2 Pengujian Halaman Menu Admin**

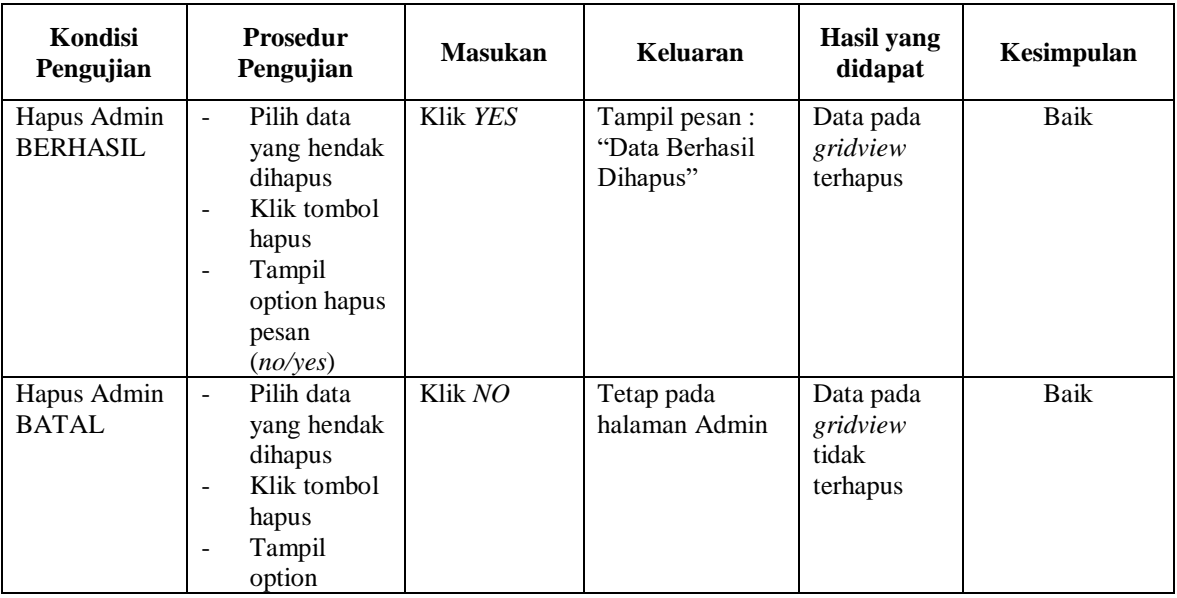

# **4. Pengujian Halaman Menu Absensi**

Pengujian halaman Absensi dilakukan untuk memeriksa fungsional agar terbebas dari *error,* pengujian dilakukan dengan dua kondisi. Kondisi yang pertama jika dalam keadaan berhasil dan yang kedua jika dalam keadaan gagal.

| <b>Kondisi</b><br>Pengujian          | <b>Prosedur</b><br>Pengujian                                                                                                    | <b>Masukan</b>                                    | Keluaran                                        | Hasil yang<br>didapat                       | Kesimpulan |
|--------------------------------------|----------------------------------------------------------------------------------------------------|---------------------------------------------------|-------------------------------------------------|---------------------------------------------|------------|
| Tambah<br>Absensi<br><b>BERHASIL</b> | Klik tombol<br>tambah<br>Tampil<br>-<br>Halaman<br>tambah<br><i>Input</i> data<br>Klik<br>٠<br>Simpan                                               | Tambah data<br>Absensi<br><b>LENGKAP</b>          | Tampil pesan:<br>"Data Berhasil<br>Ditambahkan" | Data pada<br>gridview<br>bertambah          | Baik       |
| Tambah<br>Absensi<br>GAGAL           | Klik tombol<br>tambah<br>Tampil<br>$\overline{\phantom{0}}$<br>Halaman<br>tambah<br><i>Input</i> data<br>Klik<br>$\overline{\phantom{0}}$<br>Simpan | Tambah data<br>Absensi<br>TIDAK<br><b>LENGKAP</b> | Tampil pesan :<br>"Harap isi<br>bidang ini"     | Data pada<br>gridview<br>tidak<br>bertambah | Baik       |

**Tabel 5.3 Pengujian Halaman Menu Absensi**

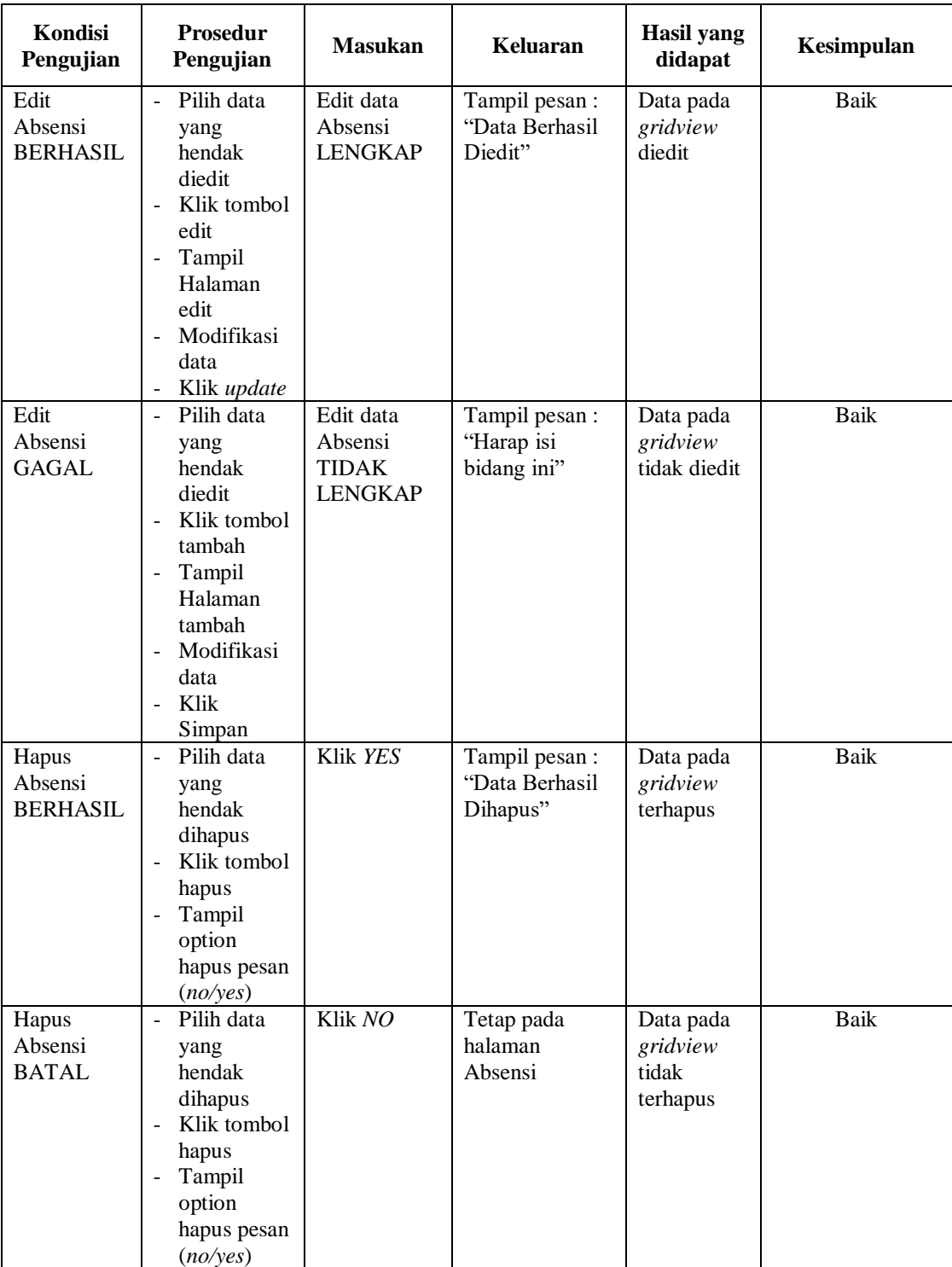

# **5. Pengujian Halaman Menu Jadwal absensi**

Pengujian halaman Jadwal absensi dilakukan untuk memeriksa fungsional agar terbebas dari *error,* pengujian dilakukan dengan dua kondisi. Kondisi yang pertama jika dalam keadaan berhasil dan yang kedua jika dalam keadaan gagal.

| <b>Kondisi</b><br>Pengujian                    | <b>Prosedur</b><br>Pengujian                                                                                                    | <b>Masukan</b>                                                     | Keluaran                                        | <b>Hasil</b> yang<br>didapat                | Kesimpulan  |
|------------------------------------------------|----------------------------------------------------------------------------------------------------|--------------------------------------------------------------------|-------------------------------------------------|---------------------------------------------|-------------|
| Tambah<br>Jadwal<br>absensi<br><b>BERHASIL</b> | Klik tombol<br>$\overline{a}$<br>tambah<br>Tampil<br>$\overline{a}$<br>Halaman<br>tambah<br>Input data<br>$\blacksquare$<br>Klik<br>$\overline{a}$<br>Simpan        | Tambah data<br>Jadwal<br>absensi<br><b>LENGKAP</b>                 | Tampil pesan:<br>"Data Berhasil<br>Ditambahkan" | Data pada<br>gridview<br>bertambah          | Baik        |
| Tambah<br>Jadwal<br>absensi<br>GAGAL           | Klik tombol<br>$\overline{a}$<br>tambah<br>Tampil<br>$\blacksquare$<br>Halaman<br>tambah<br>Input data<br>$\overline{a}$<br>Klik<br>Simpan                          | Tambah data<br>Jadwal<br>absensi<br><b>TIDAK</b><br><b>LENGKAP</b> | Tampil pesan :<br>"Harap isi<br>bidang ini"     | Data pada<br>gridview<br>tidak<br>bertambah | <b>Baik</b> |
| Edit Jadwal<br>absensi<br><b>BERHASIL</b>      | Pilih data<br>$\mathbb{L}$<br>yang<br>hendak<br>diedit<br>- Klik tombol<br>edit<br>Tampil<br>Halaman<br>edit<br>Modifikasi<br>data<br>Klik update<br>$\blacksquare$ | Edit data<br>Jadwal<br>absensi<br><b>LENGKAP</b>                   | Tampil pesan:<br>"Data Berhasil<br>Diedit"      | Data pada<br>gridview<br>diedit             | <b>Baik</b> |
| Edit Jadwal<br>absensi<br>GAGAL                | Pilih data<br>$\mathcal{L}^{\pm}$<br>yang<br>hendak<br>diedit<br>- Klik tombol<br>tambah<br>Tampil<br>$\blacksquare$<br>Halaman<br>tambah<br>Modifikasi<br>data     | Edit data<br>Jadwal<br>absensi<br><b>TIDAK</b><br><b>LENGKAP</b>   | Tampil pesan :<br>"Harap isi<br>bidang ini"     | Data pada<br>gridview<br>tidak diedit       | <b>Baik</b> |

**Tabel 5.4 Pengujian Halaman Menu Jadwal absensi**

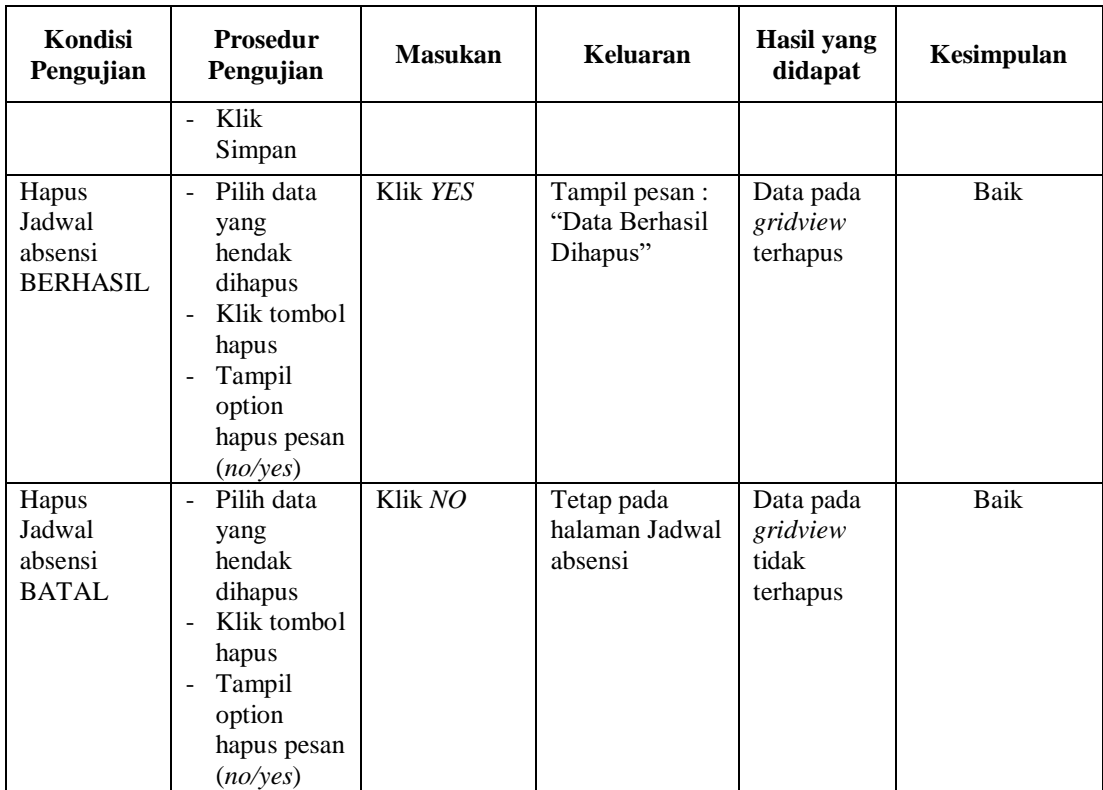

#### **6. Pengujian Halaman Menu Pegawai**

Pengujian halaman Pegawai dilakukan untuk memeriksa fungsional agar terbebas dari *error,* pengujian dilakukan dengan dua kondisi. Kondisi yang pertama jika dalam keadaan berhasil dan yang kedua jika dalam keadaan gagal.

**Tabel 5.5 Pengujian Halaman Menu Pegawai**

| <b>Kondisi</b><br>Pengujian          | <b>Prosedur</b><br>Pengujian                                                                                            | <b>Masukan</b>                           | Keluaran                                         | Hasil yang<br>didapat              | Kesimpulan |
|--------------------------------------|----------------------------------------------------------------------------------------------------|------------------------------------------|--------------------------------------------------|------------------------------------|------------|
| Tambah<br>Pegawai<br><b>BERHASIL</b> | Klik tombol<br>tambah<br>Tampil<br>$\overline{\phantom{a}}$<br>Halaman<br>tambah<br><i>Input</i> data<br>Klik<br>Simpan | Tambah data<br>Pegawai<br><b>LENGKAP</b> | Tampil pesan :<br>"Data Berhasil<br>Ditambahkan" | Data pada<br>gridview<br>bertambah | Baik       |

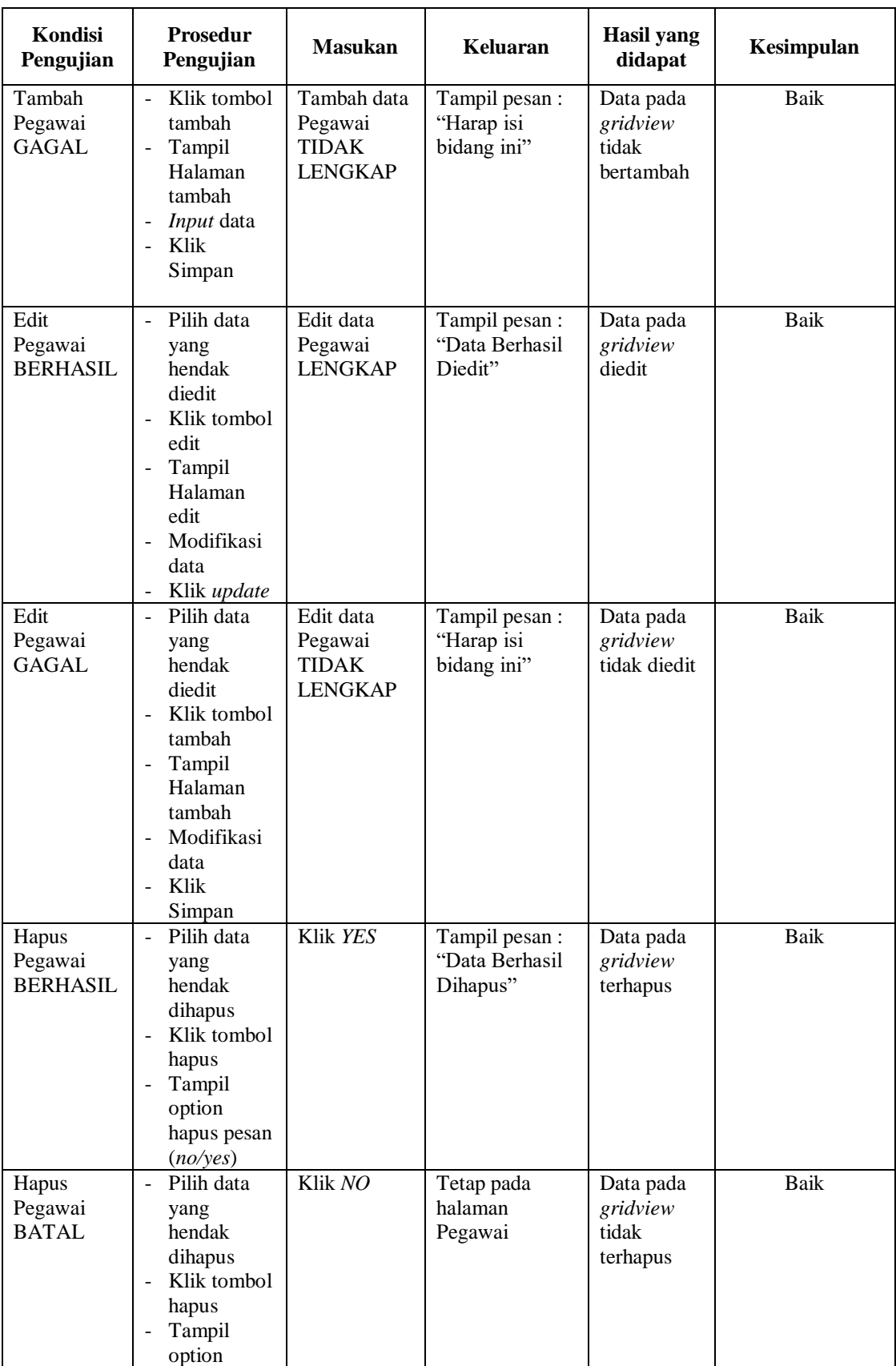

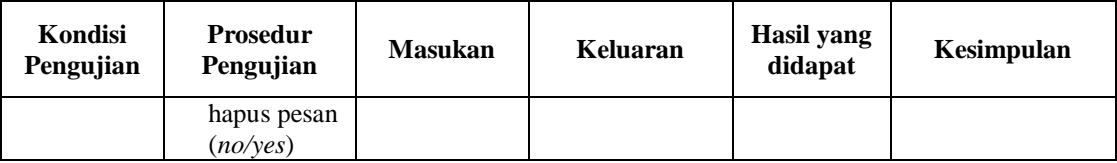

# **7. Pengujian Menu Laporan**

Pengujian menu laporan digunakan untuk memastikan semua laporan dapat ditampilkan dan dicetak sebagaimana semestinya.

| Kondisi<br>Pengujian         | <b>Prosedur</b><br>Pengujian                           | <b>Masukan</b>                                                     | <b>Keluaran</b>                                  | <b>Hasil</b><br>yang<br>didapat | Kesimpulan |
|------------------------------|--------------------------------------------------------|--------------------------------------------------------------------|--------------------------------------------------|---------------------------------|------------|
| Laporan<br>Absensi           | Klik tombol<br>Absensi pada<br>Halaman Menu<br>laporan | - Klik<br>tombol<br>Absensi<br>- klik<br>tombol<br>print           | Halaman<br>cetak Absensi                         | Laporan<br>Absensi              | Baik       |
| Laporan<br>Pegawai           | Klik tombol<br>Pegawai pada<br>Halaman Menu<br>laporan | - Klik<br>tombol<br>Pegawai<br>- klik<br>tombol<br>print           | Halaman<br>cetak<br>Pegawai                      | Laporan<br>Pegawai              | Baik       |
| Laporan<br>Bb <sub>3</sub> b | Klik tombol Bb3b<br>pada Halaman<br>Menu laporan       | - Klik<br>tombol<br>Bb <sub>3</sub> b<br>- klik<br>tombol<br>print | Halaman<br>cetak<br>Laporan<br>Bb <sub>3</sub> b | Laporan<br>Bb <sub>3</sub> b    | Baik       |

**Tabel 5.6 Pengujian Halaman Menu Laporan**

# **5.3 ANALISIS HASIL YANG DICAPAI OLEH SISTEM PERANGKAT LUNAK**

Setelah melakukan berbagai pengujian pada sistem pengolahan data pada Kantor Desa Embacang Gedang Kabupaten Tebo. Adapun kelebihan dan kelemahan dari sistem petampilan ini adalah sebagai berikut:

1. Kelebihan Program

- a. Sistem ini bisa digunakan oleh *User* pada Sistem informasi Absensi Pegawai Menggunakan Teknologi *QR CODE (QUICK RESPONSE CODE)* pada Kantor Desa Embacang Gedang Kabupaten Tebo, dengan memanfaatkan fungsi pencarian sehingga mempermudah dalam pencarian data.
- b. Sistem mampu melakukan pengolahan data seperti mendata Admin, Absensi, Jadwal absensi, Pegawai.
- 2. Kekurangan program

Tampilan *interface* masih sederhana diharapkan untuk pengembangan sistem selanjutnya dapat meningkatkan kualitas dari tampilan *interface* tersebut